附件 2:

# 双机位线上考试考生手册

本次考试采用网络远程考试的模式,为了考试公平和防止作弊, 考生需准备带有摄像头的电脑+1 部智能手机以完成考试。

# 一、考试所需设备及考试客户端、云梯监考 APP 下载方式

(一)考试所需设备:

### 带有摄像头的电脑+1 部智能手机+1 个手机支架

注:带有摄像头的电脑用于考试使用(要求 win7、win10、win11 系统)。智能手机用于下载云梯监考 APP 监控。

## (二)考试客户端下载

1.考生可于指定时间,登录对应的报名系统获取考试客户端的下 载链接,自行下载考试客户端。

 $\overline{1}$ 

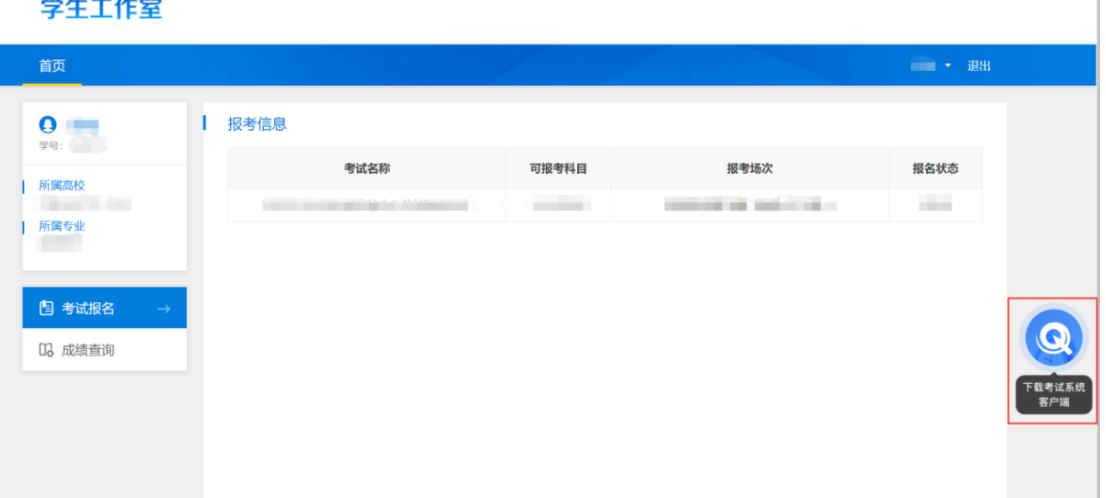

2.考试客户端下载完成后,会在下载路径下生成如下所示安装包 图标:

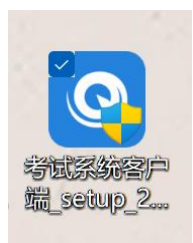

本客户端需安装在 Win7 及以上的 Windows 操作系统上。

安装客户端时,鼠标选中安装包图标后点击右键,并选择点击"管 理员身份运行"按钮。按照软件安装向导进行客户端安装。

※以上所有图片仅为操作示例,如果客户端在安装过程中被 360 等安全软件弹出风险提示,都选择"允许",进行继续安装。

3.安装成功后,可以看到如下页面,根据要求输入身份证号码登 录。

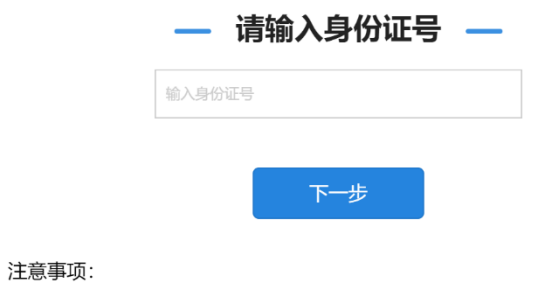

1. 如提示无效的身份证号, 请确认输入是否为您的身份证号 2. 仍有问题请联系学籍高校

4.登入后,可以看到"双机位考试指南"页面,请仔细阅读指南 内容,并根据页面提示,下载云梯监考 APP。

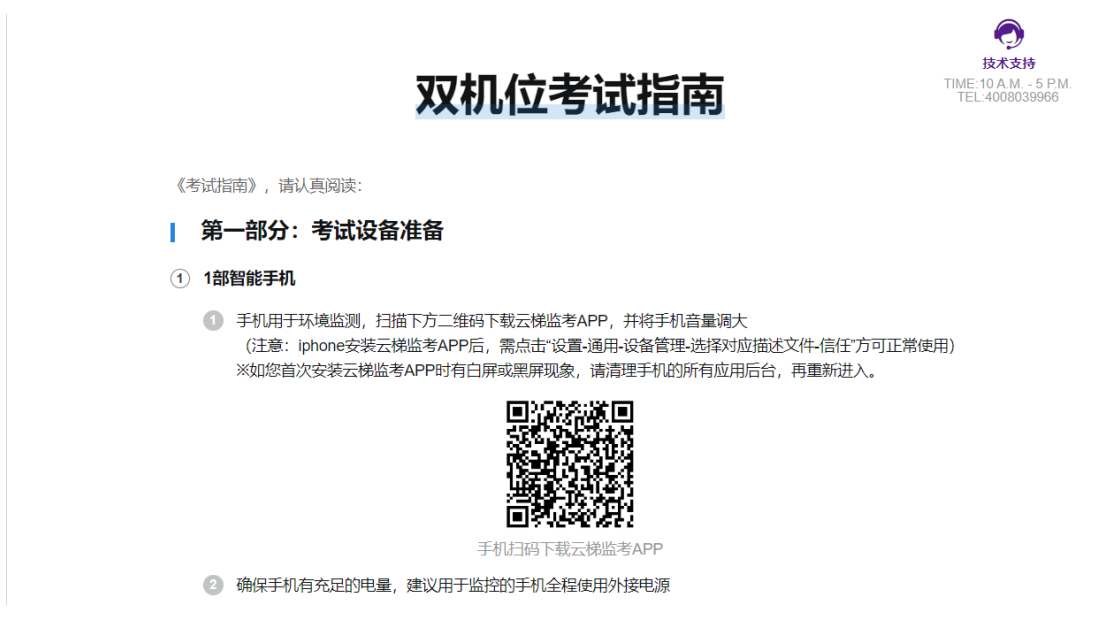

(二维码为示例图片)

5.手机下载云梯监考 APP 完成后,点击下一步,进入环境检测页 面和开启云梯监考 APP 页面,可检测考试所用的相关设备是否符合要 求:

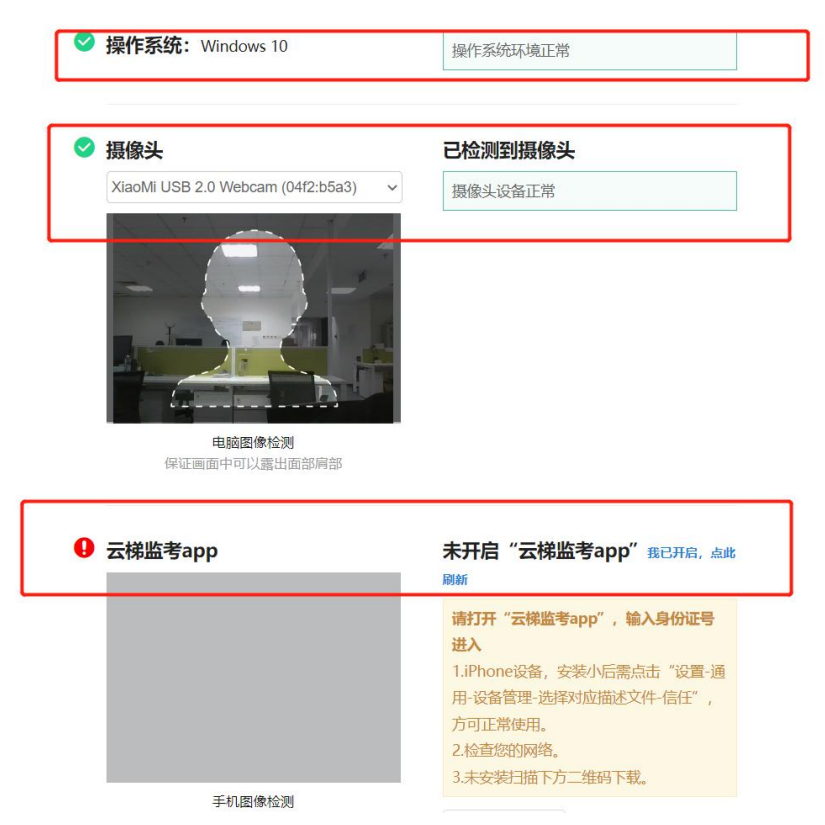

※如确认云梯监考 APP 已经开启,可点击"我已开启,点此刷

新"。

## (三)云梯监考 APP 下载方式

 智能手机用于考试环境监控,即为第二机位视角。扫描考试客 户端中提示的二维码安装云梯监考 APP 后,将手机音量调大。

※云梯监考 APP 下载二维码在考试系统客户端-"双机位考试 指南"页面中。

(注意:iPhone 安装监控 APP 后,需点击"设置-通用-设备管理 -选择对应描述文件-信任"方可正常使用,如下图:)

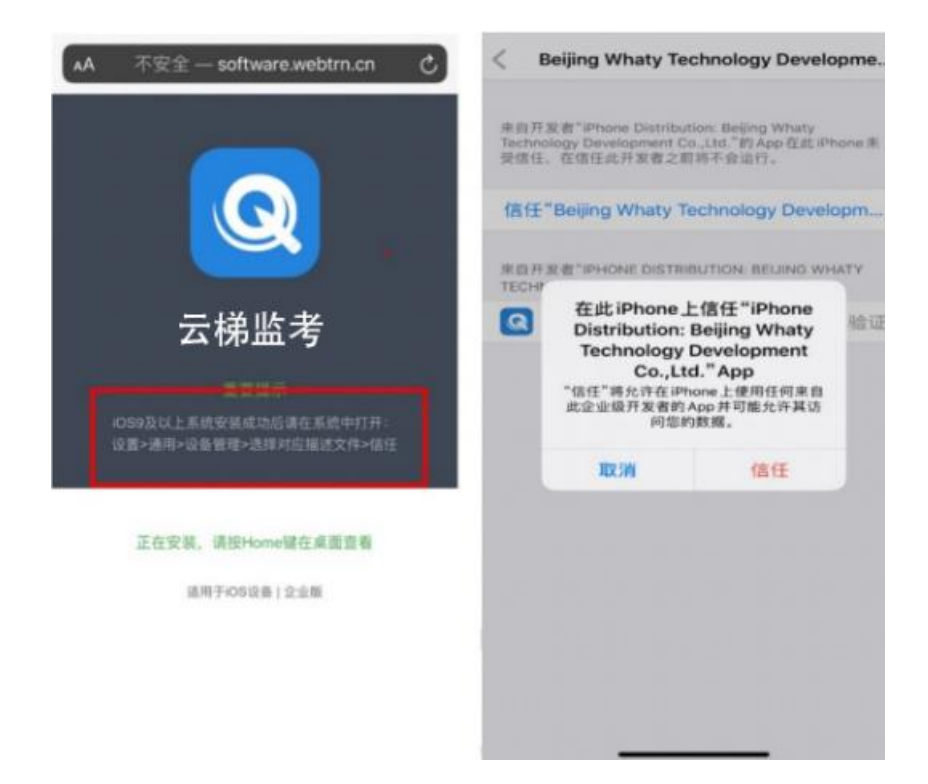

※如您首次使用监控 APP 时有白屏或黑屏现象,可尝试清掉应用 重新进入。

下载成功后,输入身份证号码登录,并授权访问摄像头与麦克风。

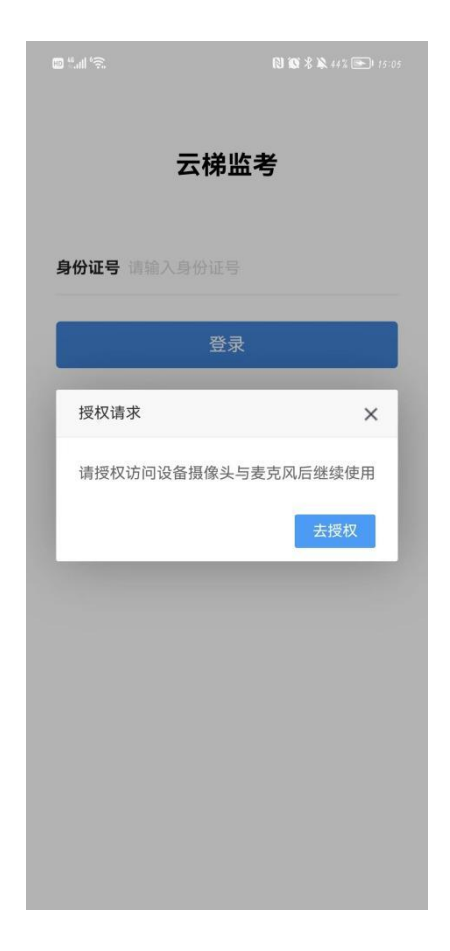

登录后,屏幕中间提示:"请确保手机的摄像头画面正常显示, 并按摆放要求的方位放置好手机即可,不需要主动联系老师"。则为 正确登录。

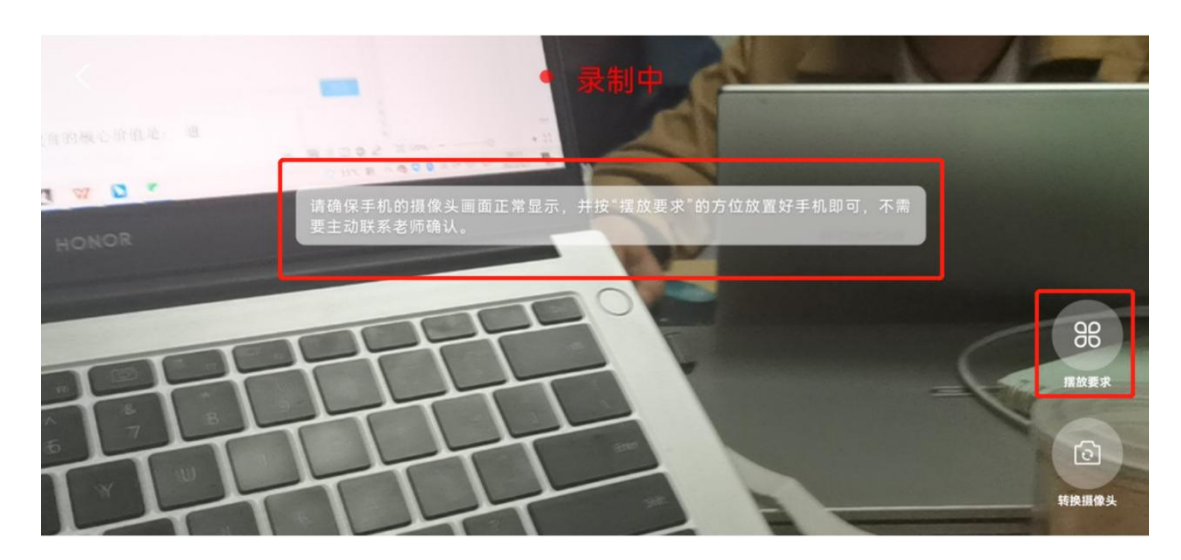

※点击右下角"摆放要求"可查看正确的摆放提示。

### 二、关于考试的建议

1.带有摄像头的电脑需要自带摄像头或外接摄像头。

2.确保电脑和手机有充足的电量,建议两部设备都全程使用外接 电源。

3.使用 Win7、Win10 操作系统,不可使用 Windows Surface 电脑。

4.可正常使用的音频输入(麦克)和音频输出(扬声器)功能, 且带有摄像头的电脑处于非静音状态。

# 5.小语种输入法推荐:微软系统自带输入法或者百度输入法;

\*建议考前删除电脑里其他的输入法,以免考试中途切换不顺, 影响作答;

\*建议考生登录考试系统之前,先使用 word 文档测试下输入法是 否切换正常。

#### 三、关于考试环境的要求

1.考生应选择安静、光线充足、独立的空间独自参加考试,不可 在公共场所(如公共教室、图书馆、咖啡馆、公共办公室等)进行考 试。

2.考试全过程严格禁止其他人员出入考试场所,考生不得佩戴口 罩。

3.考生桌面严禁摆放和考试无关的物品。

#### 四、注意事项

1.考试过程中禁止考生使用耳机耳麦,必须使用外放音响。

2.考试期间全程使用电脑摄像头,需确保电脑摄像头可正常工 作,使用全程必须无遮挡。

3.考试过程中应提前关掉电脑与手机中与考试无关应用的提醒 功能,关闭自动息屏,避免来电、微信或其他应用打断无法完成考试。

4.将智能手机(监控设备)固定横屏摆放,便于按监控视角要求 调整到合适的位置和高度。

5.考生正考和模拟使用同一套调试好的设备考试,关闭所有杀毒 软件。

#### 五、监控智能手机的架设要求

1.监控智能手机(第二机位视角)需架设在考试设备的侧后方、 距离 1.5 米-2 米处、摄像头高度 1.2-1.5 米,与考试位置成 45 度角。

2.摄像头确保覆盖考生本人、考试屏幕书桌书面和大部分考试环 境。

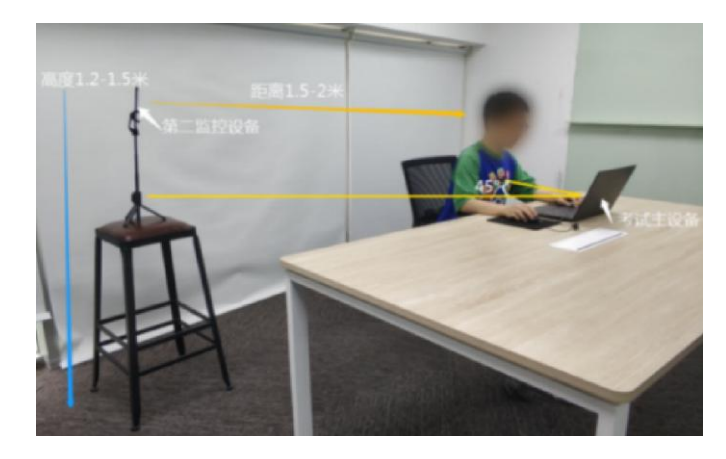